#### score 1

# Windows 2000 Advanced Server **Installation**

## S tep 7

trim

### Install Windows 2000 S erver

IMPORTANT: When the blue setup screen first appears, press the <F6> key.

- 1. Boot the system with the Windows 2000 CD-ROM.
- 2. Press <F6> as soon as the first blue screen appears to bypass mass storage detection.
- 3. When prompted to specify a mass storage controller:
- · Select "S" to specify additional storage devices.
- · Insert Windows 2000 installation diskette (created in Step 1 on the other side).
- · Press <Enter> to select the "Installation Driver" and continue with the Windows installation.

## S tep 8 Install and Launch the S torage Console and S torage Console+ Utilities

- 1. Insert the Intel RAID Controller SRCU32 Software CD.
- 2. Select "Install" and follow the on screen instructions to install the Storage Console and Storage Console+ utilities.
- 3. Launch the Storage Console and/or Storage Console+ utilities by selecting "Start / Programs / RAID Tools." Select "Storage Console" or "Storage Console+."

## S tep 8 Install the Intel R AID Controller S R CU32 S torage Console **Monitoring Utility**

#### Choosing the R ight R AID Level  $\circ$ Minimum Disks: 2 Striping of data across multiple drives in an array. This D1 D2 AID Read performance: Excellent provides high performance, but no data protection. Write performance: Excellent Dis k 1 Dis k 2 AID 1 R Fault tolerance: None Number of Disks: 2 Disk mirroring, meaning that all data on one disk is  $\overline{\phantom{0}}$ D1 D1 Read performance: Excellent duplicated on another disk. This is a high availability  $D2 \rightarrow D2$ Write performance: Good solution, but only half the total disk space is usable. Disk<sub>1</sub> Dis k 2  $\propto$ Fault tolerance: Excellent Striping with parity. Data information are striped amongst Minimum Disks: 3 4 the disk drives as in RAID 0. Additionally, the controller D1 D1 P 1 Read performance: Excellent calculates redundancy data (parity information) which are RAID  $D2 \rightarrow D2 \rightarrow P2$ D2 Write performance: Fair stored on a separate disk drive. A good compromise of Dis k 1 Dis k 2 Dis k 3 Fault tolerance: Good performance, fault tolerance, and drive space utilization. ഗ D1 D2 P 1 Minimum Disks: 3 Striping with parity. Data and party information are D3 **Q21** D4 <u>P 2</u> AID Read performance: Excellent spread among each drive in the array. A good compromise of performance, fault tolerance, and drive Write performance: Fair  $\propto$ Disk 1 | Disk 2 | Disk 3 Dis k 2 Fault tolerance: Good space utilization. Disk mirroring and data striping that achieves a balance Minimum Disks: 4 D1 D2 D3 D4 AID 10 between the increased data availability inherent in Read performance: Excellent Disk<sub>1</sub> Dis k 2 Write performance: Good RAID 1 and RAID 5 and the increased read performance Fault tolerance: Excellent inherent in disk striping (RAID 0).  $\propto$ D1 D2 Each drive in the array is duplicated. This level array D3 D4 offers high data transfer advantages of striped arrays Dis k 3 Dis k 4 and increased data accessibility.

Information for the Intel RAID Controller SRCU32, including specifications, manuals, and updates can be found at: **http://support.intel.com**

Make Your Server Platform Complete with Intel Server Building Blocks: Intel Server Boards Intel Server RAID Controllers Intel Server Adapters

Current product information on server building blocks can be found at: **www.intel.com/go/serverbuilder**

### score 3

#### **Information**

# S tep 7 Install R ed Hat Linux S erver

- 1. Boot the system with the Red Hat Linux CD-ROM.
- 2. At the install prompt, select "linux dd."
- 3. When prompted, insert the Red Hat Linux installation diskette (created in Step 1 on the other side).
- 4. Continue with the Linux OS installation.

- 1. Place the Intel RAID Controller SRCU32 CD-ROM in the CD-ROM drive and mount the CD-ROM: \$ mount /dev/cdrom /mnt/cdrom
- 2. Copy the Storage Console utility archive to /usr/sbin:
- \$ cp /mnt/cdrom/linux/install/storcon-2.02.gz /usr/sbin/storcon-2.02.gz 3. Unpack the archive file and rename:
- \$ gunzip –d /usr/sbin/storcon-2.02.gz
- \$ mv /usr/sbin/storcon-2.02 /usr/sbin/storcon
- 4. Launch the Storage Console utility by typing "storcon" at any prompt.
- 5. Select the Linux interface to run the utility locally.

# R ed Hat Linux 7.1 Installation

## Component Layout

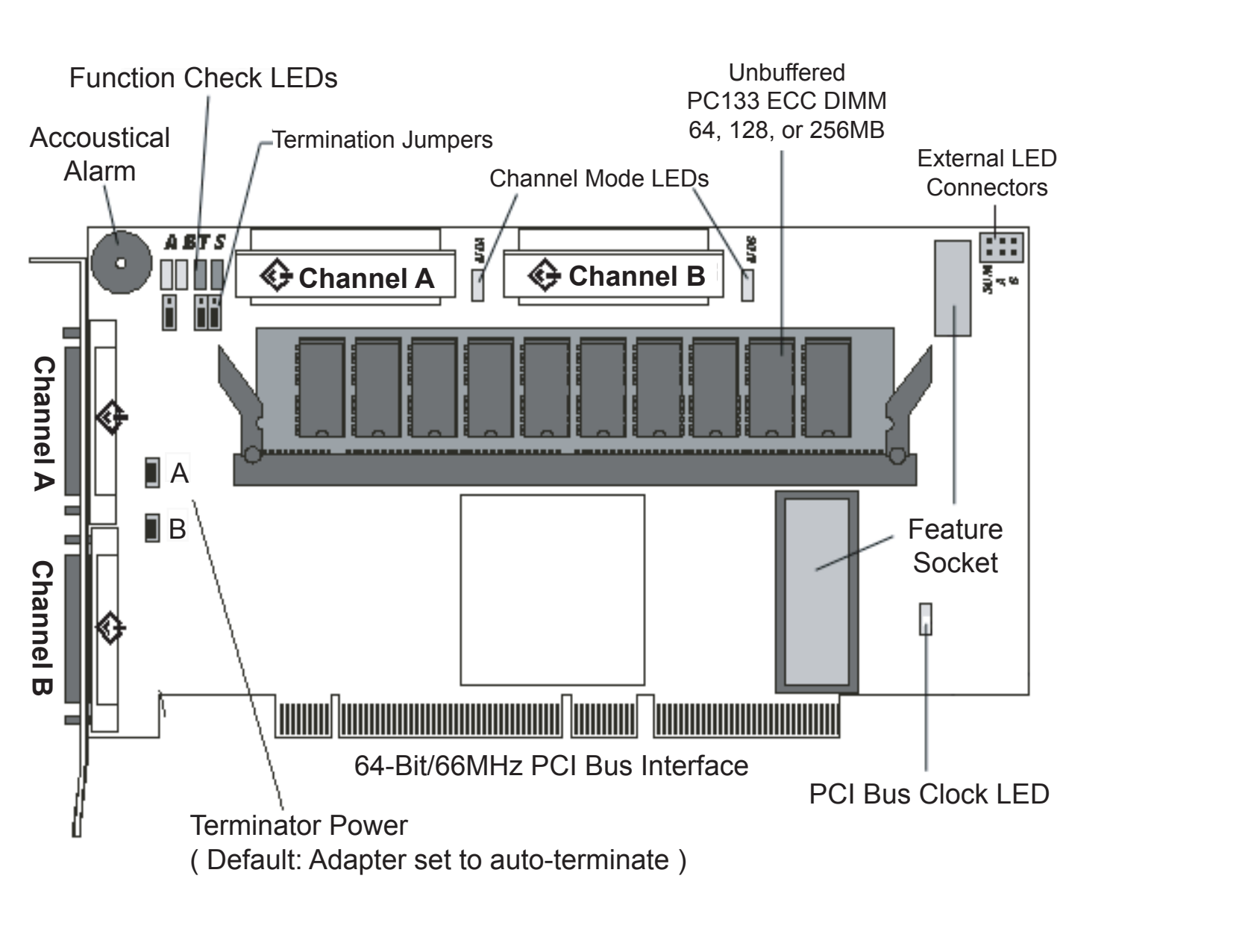